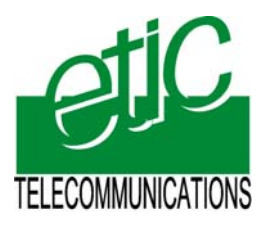

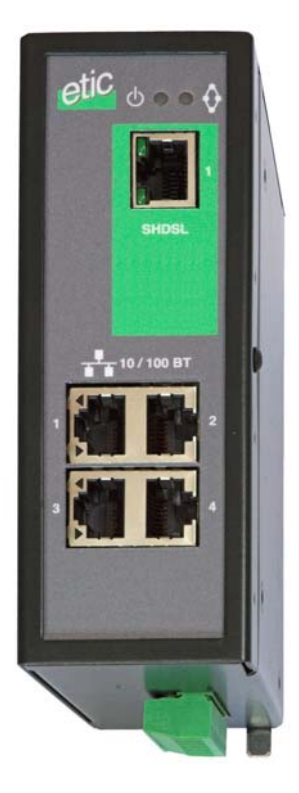

**XSLAN SHDSL switch** 

\_\_\_\_\_\_\_\_\_\_\_\_\_\_\_\_\_

**User's guide Document reference :** 9014709-02 \_\_\_\_\_\_\_\_\_\_\_\_\_\_\_\_\_

Distribué par :

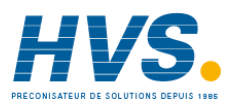

Contact : hvssystem@hvssystem.com

Tél : 0326824929 Fax : 0326851908

Siège social : 2 rue René Laennec 51500 Taissy France

**www.hvssystem.com**

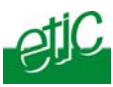

The XSLAN SHDSL switch is manufactured by

# **ETIC TELECOM**

**13 Chemin du vieux chêne 38240 MEYLAN FRANCE**

TEL : + 33 4-76-04-20-00 FAX : + 33 4-76-04-20-01 e-mail : contact@etictelecom.com web : [www.etictelecom.com](http://www.etictelecom.com/)

#### **Hotline**

TEL : + 33 4-76-04-20-05 FAX : + 33 4-76-04-20-01 e-mail : hotline@etictelecom.com

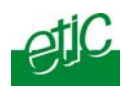

## **OVERVIEW**

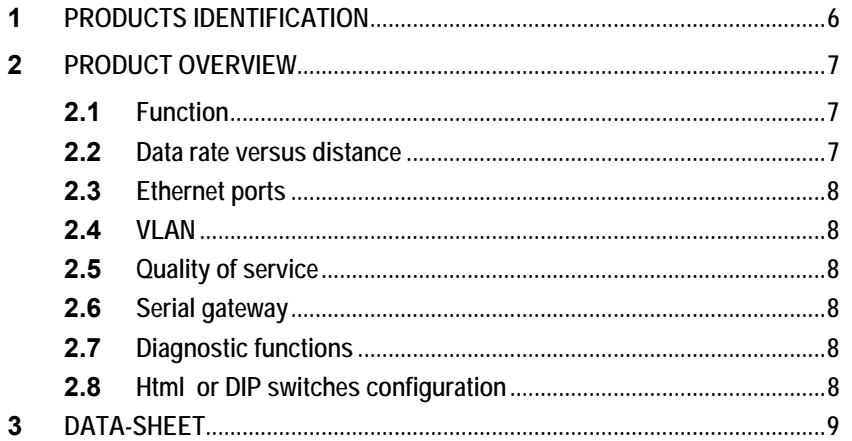

## **INSTALLATION**

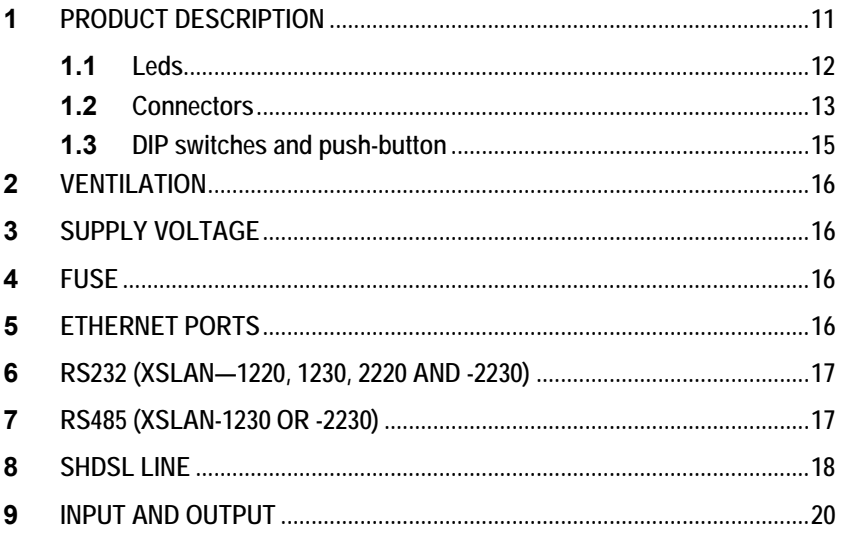

## $\ldots\!I\ldots$

**XSLAN SHDSL switch** 

User's guide ref 9014709-02

Page 3

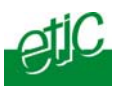

## **DIP SWITCHES CONFIGURATION**

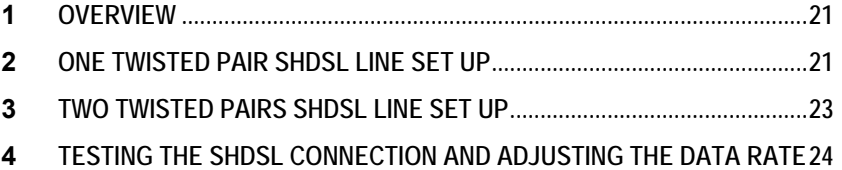

## **HTML CONFIGURATION**

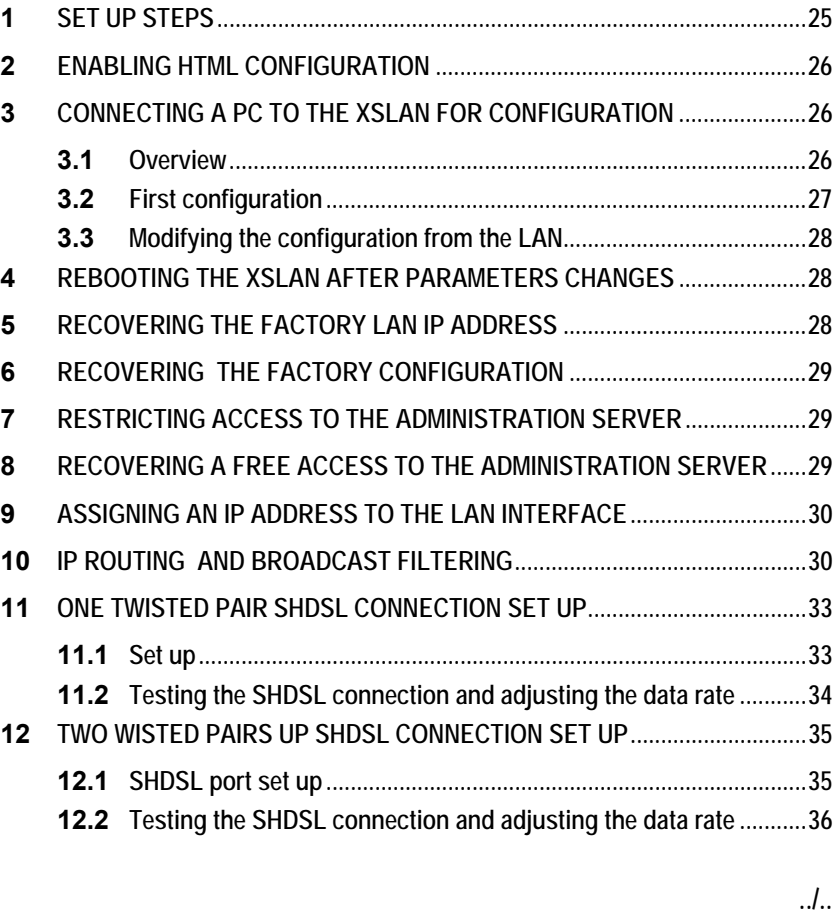

Page 4 User's guide ref 9014709-02 XSLAN SHDSL switch

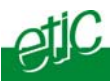

## ... HTML CONFIGURATION

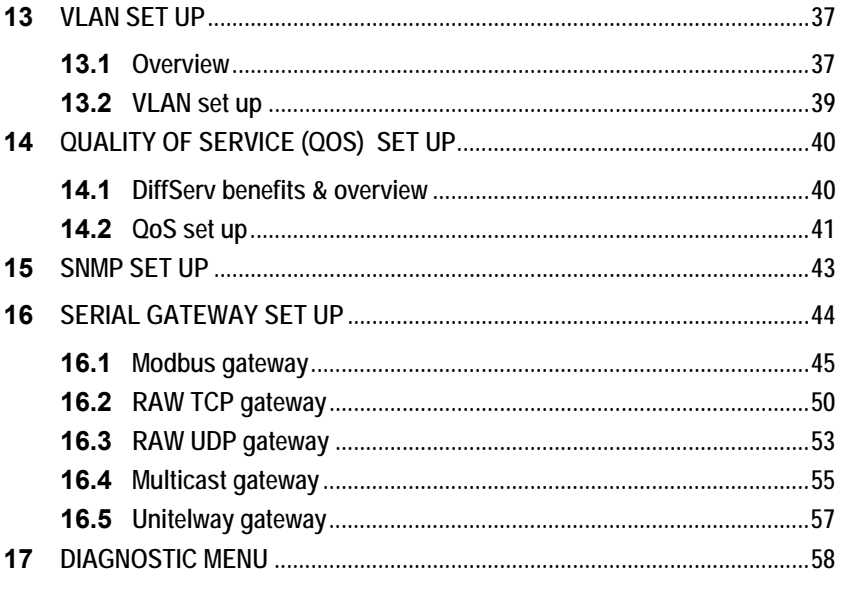

- **Appendix 1:** Data rate versus distance and cable quality
- Appendix 2: Html server description

XSLAN SHDSL switch

User's guide ref 9014709-02

Page 5

<span id="page-5-0"></span>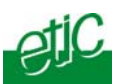

# **1 Products identification**

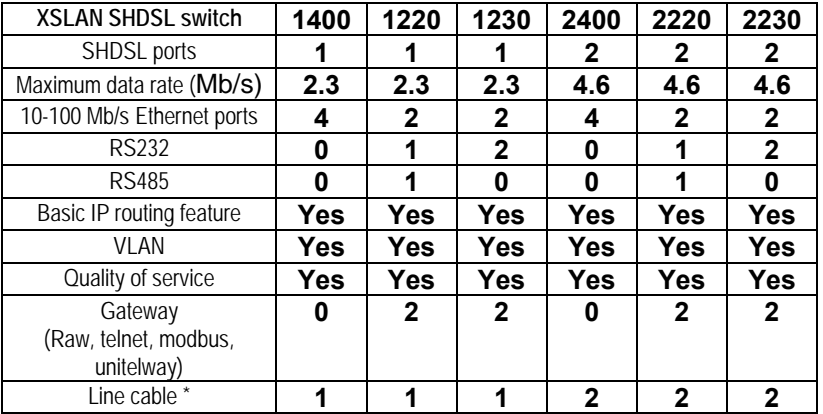

Χ **The product is delivered with Cable ref. CAB614 for connection to the line (Qty 1 or 2)** 

Switch Shdsl XSLAN Notice d'utilisation ref 9014309-01 **page 6** 

## <span id="page-6-0"></span>**2 Product overview**

## **2.1 Function**

The XSLAN shdsl switch enables to extend an Ethernet network over kilometers using one or two simple voice-grade twisted pairs (telephone lines).

The XSLAN-1400 or 1220 or 1230 come with one SHDSL interface; they can be connected to a one twisted pair line. They feature up to 2.3 Mb/s.

**One pair operation up to 2.3 Mb/s** 

**XSLAN-1400 XSLAN-1220 XSLAN-1230**

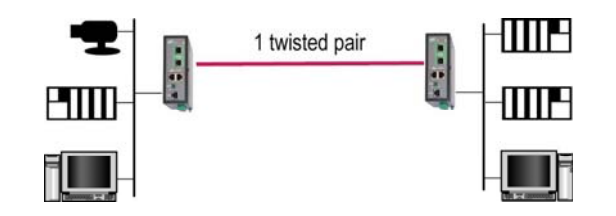

The XSLAN-2400 or 2220 or 2230 come with two SHDSL interfaces; they can be connected to a two twisted pair line. They feature up to 2.3 Mb/s.

**Two pairs operation up to 4.6 Mb/s** 

**XSLAN-2400 XSLAN-2220 XSLAN-2230**

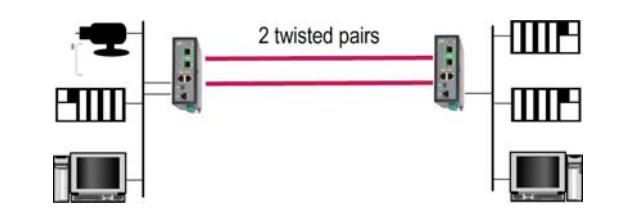

## **2.2 Data rate versus distance**

Each interface features an adaptive data rate from 128 Kb/s up to 2.3 Mb/s.

The data rate is a function of the cable quality and the distance with the next SHDSL switch. For instance, the maximum distance between 2 switches through a line is 13 Km (8 miles) with a 0.9 mm wire diameter cable.

The table in appendix 1 gives the data rate which can be expected over a line versus the length of the line.

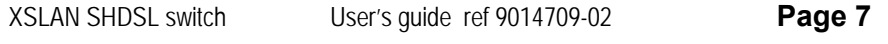

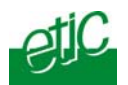

## <span id="page-7-0"></span>**2.3 Ethernet ports**

The XSLAN provides 2 or 4 Ethernet RJ45 interfaces (depending on the product reference).

## **2.4 VLANs**

The XSLAN features VLAN per port :

Each Ethernet port can be assigned to a particular VLAN. A device connected to an Ethernet port belonging to a particular VLAN can communicate only with devices connected to Ethernet ports belonging to the same one.

## **2.5 Quality of service**

The product provides "DiffServ" quality of service functionality to give transmission priority to critical applications.

Devices TCP ports and IP addresses are classified in 4 priority classes. A minimum and a maximum bandwidth is allocated to each class.

## **2.6 Serial gateway**

The XSLAN –1220, -1230, -2220 or –2230 feature a 2 ports serial gateway.

The gateway features raw TCP client and server, raw UDP, modbus client and server, telnet and multicast.

## **2.7 Diagnostic functions**

The XSLAN html server provides diagnostic pages giving the guarantee the transmission quality is what it has to be.

## **2.8 Html or DIP switches configuration**

The XSLAN can be configured either with an html browser if advanced functions are necessary (QoS, RS gateway, diagnostic …). It can be configured with a few DIP switches for simple unmanaged applications.

**Page 8** User's guide ref 9014709-02 XSLAN SHDSL switch

<span id="page-8-0"></span>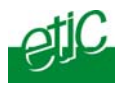

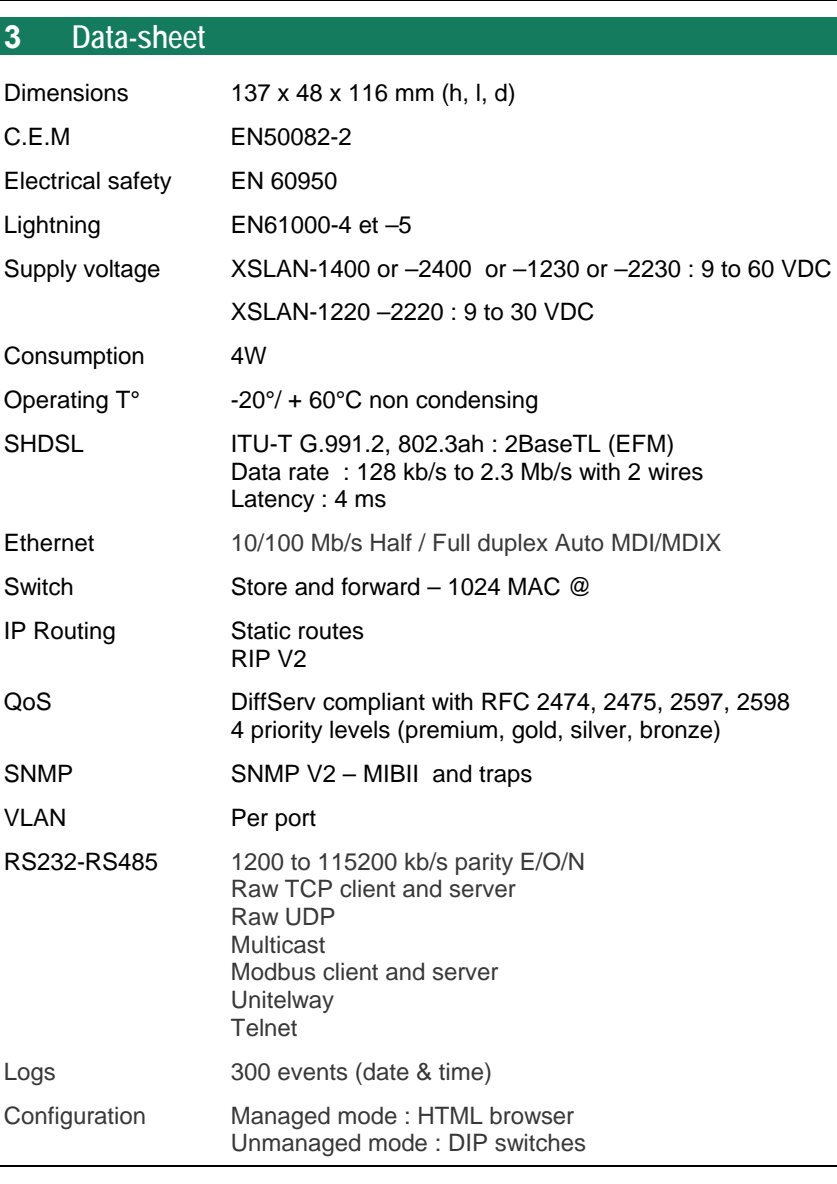

<span id="page-10-0"></span>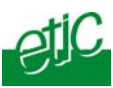

# **1 Product description**

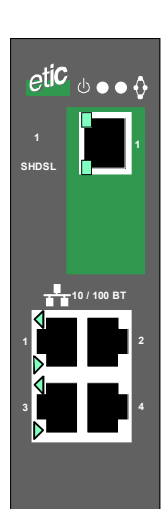

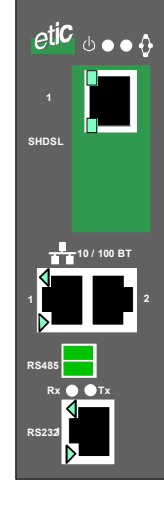

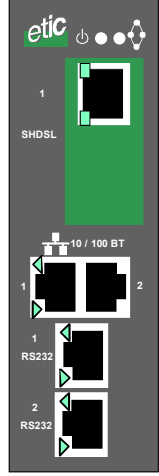

XSLAN-1400 XSLAN-1220 XSLAN-1230

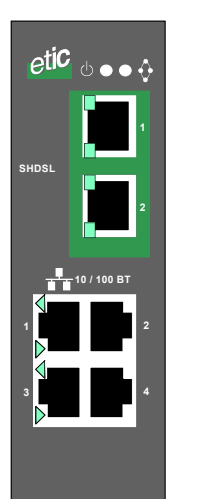

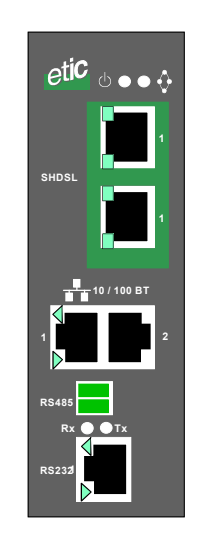

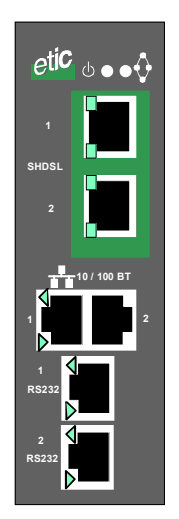

XSLAN-2400 XSLAN-2220 XSLAN-2230

Switch Shdsl XSLAN Notice d'utilisation ref 9014309-01 **page 11** 

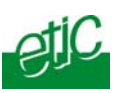

# <span id="page-11-0"></span>**1.1 Leds**

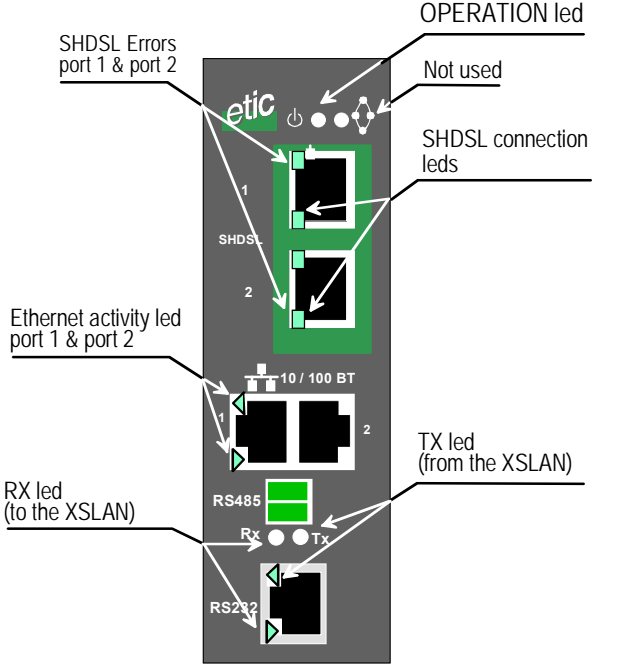

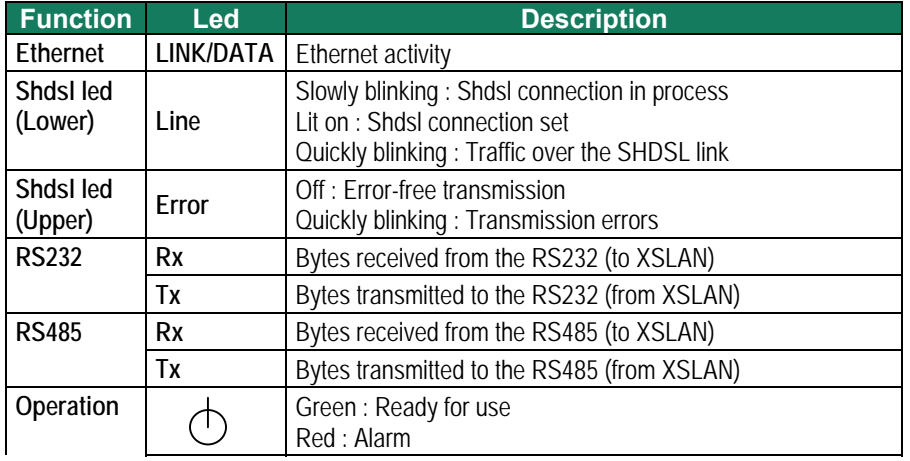

Page 12 User's guide ref 9014709-02 XSLAN SHDSL switch

<span id="page-12-0"></span>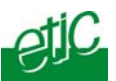

# **1.2 Connectors**

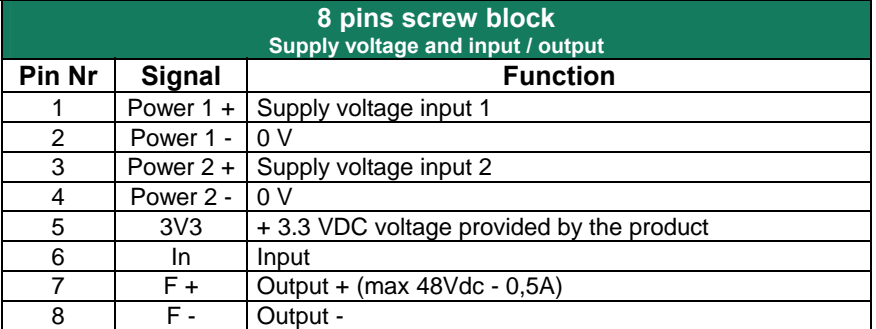

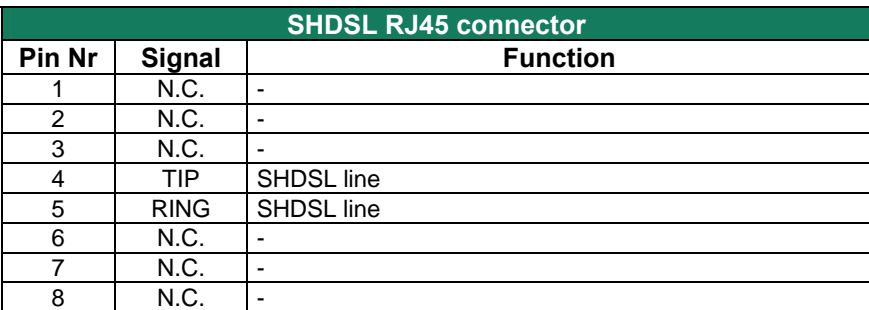

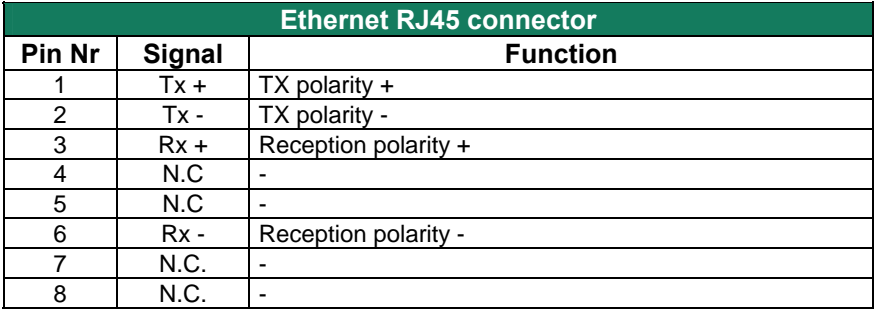

### **INSTALLATION**

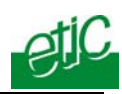

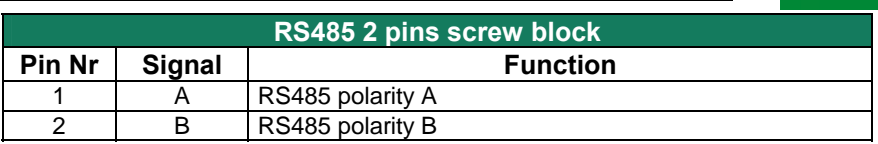

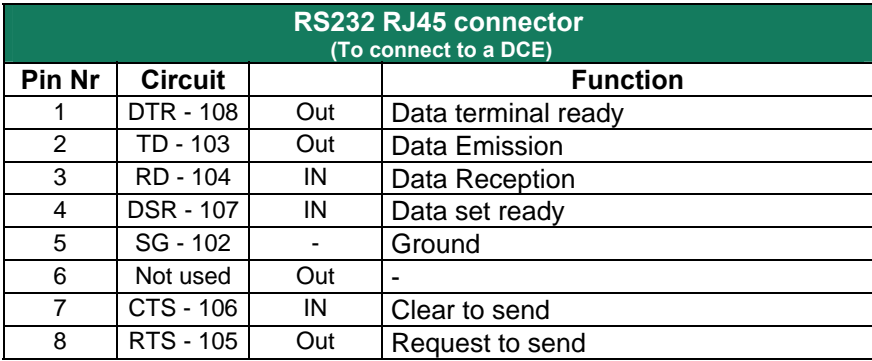

Page 14 User's guide ref 9014709-02 XSLAN SHDSL switch

# <span id="page-14-0"></span>**1.3 DIP switches and push-button**

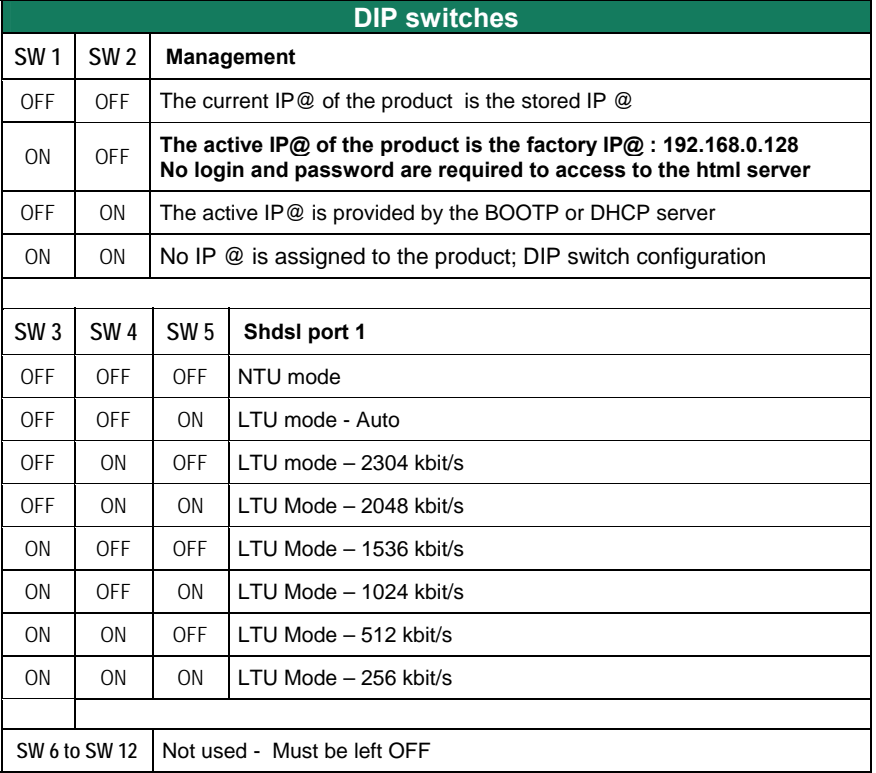

## **Push-button :**

A push-button is located close to the DIP switches. It enables to restore the factory profile.

To restore the factory profile, switch the power on while pressing the push-button until the OPERATION led turns green.

**Attention** : Once the factory profile has been restored, the stored configuration is lost.

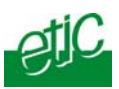

## <span id="page-15-0"></span>**2 Ventilation**

To avoid overheating when the ambient temperature is high, leave a 1 cm (0.5 inch) space on each side of the product.

## **3 Supply voltage**

The product comes with 2 separate voltage inputs, so that 2 external power supply modules can be connected to the product. If one power supply module fails, the XSLAN will be powered by the other.

The supply voltage must be

- strictly lower than 60 VDC and higher than 9 VDC for XSLAN— 1400, -2400, -1230, -2230.
- strictly lower than 30 VDC and higher than 9 VDC for XSLAN-1220 or –2220.

The consumption is 170 mA at 24 VDC.

## **4 Fuse**

The product is protected with a 3A fuse located on the electronic board near the supply voltage connectors.

**!!! A replacement fuse is available on the board ; it is located over the leds.**

## **5 Ethernet ports**

The XSLAN features two or four auto-sensing 10/100 Mbps MDI/MDI-X LAN ports.

**Page 16** User's guide ref 9014709-02 XSLAN SHDSL switch

<span id="page-16-0"></span>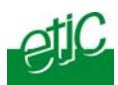

## **6 RS232 (XSLAN—1220, 1230, 2220 and -2230)**

The RS232 data rate can be tuned from 1200 to 115200 b/s with parity (even / odd) or no parity.

The data terminal must be less than 10 meters far from the modem.

Cables can be provided to connect the product to DTE and DCE as follows :

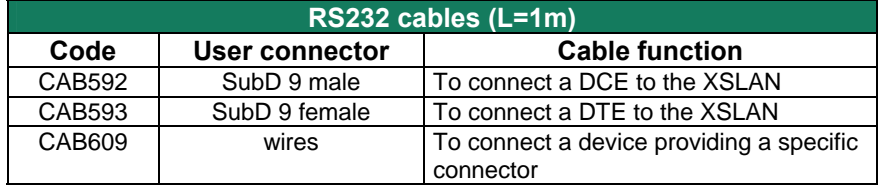

## **7 RS485 (XSLAN-1230 or -2230)**

The RS485 serial interface is provided on the front panel 2 pins screw-block.

## **Polarisation resistors**

1 Kohm bus polarisation resistors are included inside the product.

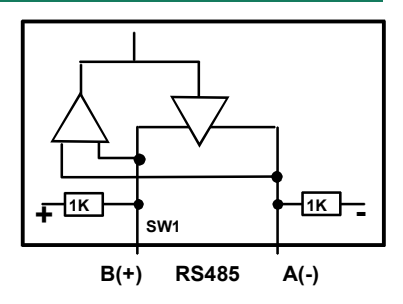

#### **RS485 line adaptation**

For a several meters long connection over the RS485 local interface, it is not necessary to adapt the RS485 line. For a longer distance, connect a 120 Ohm resistor at each end of the line.

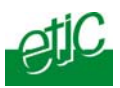

Twisted pair

## <span id="page-17-0"></span>**8 SHDSL line**

## *Remark :*

*For test purpose on a desk, the line can be replaced by any Ethernet straight cable.* 

## **Connecting the XSLAN to the line**

The CAB614 cable allows to connect the XSLAN to the line.

The cable comes with 2 wires which have to be connected to the two wires of the twisted pair.

The 2 wires can be inverted.

## **Case of a two twisted pairs connection**

The XSLAN-2400 or -2220 or -2230 can be connected with two pairs instead of only one. The data rate is doubled.

The port Nr 1 of the first SHDSL switch must be necessarily connected to the port Nr 1 of the other switch.

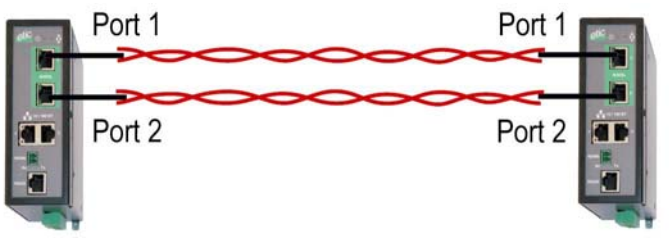

**CAB614** 

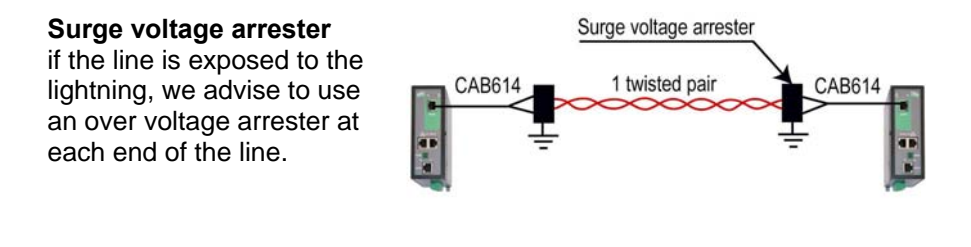

**Page 18** User's guide ref 9014709-02 XSLAN SHDSL switch

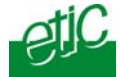

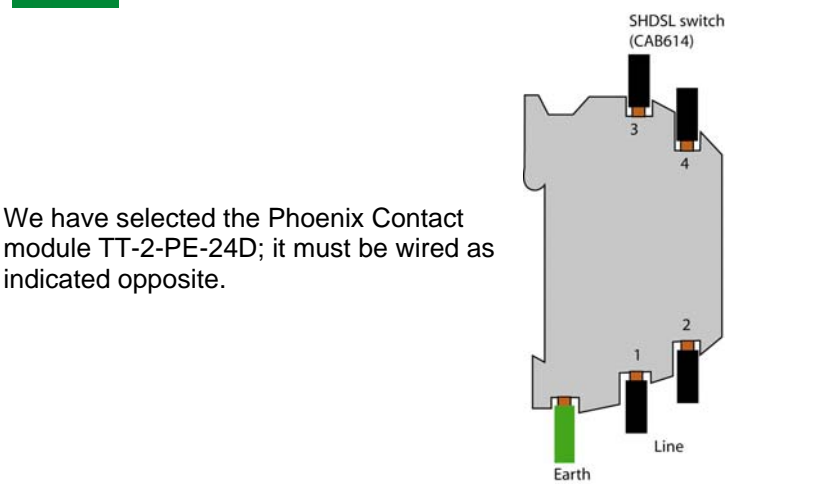

#### **Line cable shield :**

If the line is shielded, the shield must be connected to the earth; only at one end if it is not interrupted along the line.

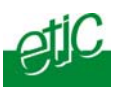

## <span id="page-19-0"></span>**9 Input and output**

## **Input**

That input is not isolated. if it is opened, an SNMP trap will be sent to the SNMP server is that function has been enabled.

## **Alarm output**

1 relay output is provided to indicate an alarm. The alarm condition can be selected using the html server. The Output is open when the XSLAN is switched OFF or when the SHDSL line is not connected.

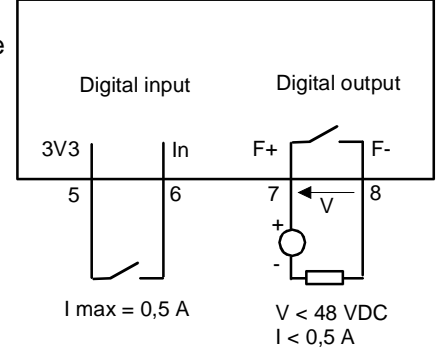

Page 20 User's guide ref 9014709-02 XSLAN SHDSL switch

<span id="page-20-0"></span>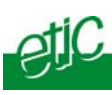

#### **1 Overview**

The XSLAN can be configured either with DIP switches or with an html browser through Ethernet.

The DIP switch configuration is very simple; it will be preferred when the distance is under the limit of the product and when only simple functions are required.

The Html server set up is mandatory

when the distance between two SHDSL switches is close to the limit to take advantage of the Diagnostic functions,

or when advanced functions like VLAN, Quality of Service, serial gateways, which can only be configured with the html server, are required.

#### **2 One twisted pair SHDSL line setup**

When two XSLAN SHDSL switches a re connected through a 1 twisted pair line, the port of the first one has to be set as an LTU (calling party) and the port of the other one has to be configur ed as an NTU (called party).

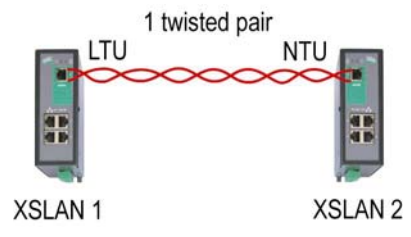

The SHDSL switch port which is named LTU negotiates **and forces the data rate over the line**; the NTU can only accept. The data rate can be either negotiated by the LTU itself (auto mode) , or imposed by the user with the DIP switches.

Switch Shdsl XSLAN Notice d'utilisation ref 9014309-01 **page 21**

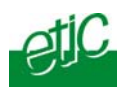

## • **XSLAN Nr 1 setup**

Setup the XSLAN Nr 1 as a LTU and set the data rate :

#### **SW1 & SW2**

Setup DIP switches SW1 an SW2 ON to enable DIP switches operations.

#### **SW3, SW4, SW5**

Set the XSLAN Nr 1 as a LTU and select the data rate according to the distance and the cable quality (see appendix 1).

## • **XSLAN Nr 2 setup**

Setup the XSLAN Nr 2 as a NTU

#### **SW1 & SW2**

Set up DIP switches SW1 an SW2 ON to enable DIP switches operations.

#### **SW3, SW4, SW5**

Set SW3, SW4, SW5 OFF.

Page 22 User's guide ref 9014709-02 XSLAN SHDSL switch

<span id="page-22-0"></span>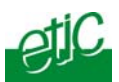

**3 Two twisted pairs SHDSL line set up (XSLAN-2400, 2220, 2230)** 

When two XSLANs SHDSL switches are connected through a 2 twisted pairs line,

up to 4,6 Mb/s instead of 2,3 Mb/s can be provided;

The data flow is automatically shared over the two pairs;

both ports of the XSLAN Nr 1 have to be set as a LTU (calling party) and both ports of the other one have to be configured as an "NTU". (called party).

The DIP switches allow to set up the port 1. Once the port 1 has been set up with the DIP switches, the port 2 is then automatically set up by the product itself.

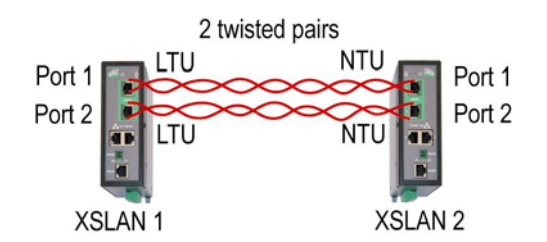

## • **XSLAN Nr 1 set up**

#### **SW1 & SW2**

Set up DIP switches SW1 an SW2 ON to enable DIP switches operations.

#### **SW3, SW4, SW5**

Set the XSLAN Nr 1 as a LTU and select the data rate according to the distance and the cable quality (see appendix 1).

#### • **XSLAN Nr 2 set up**

## **SW1 & SW2**

Set up DIP switches SW1 an SW2 ON to enable DIP switches operations.

#### **SW3, SW4, SW5**

Set SW3, SW4, SW5 OFF to set up the XSLAN Nr 2 as a NTU.

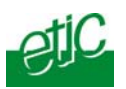

## <span id="page-23-0"></span>**4 Testing the SHDSL connection and adjusting the data rate**

• Connect two SHDSL switches to the line and power them up.

#### *Remark :*

*For test purpose on a desk, the line can be replaced by any Ethernet straight cable.*

The line led of the RJ45 SHDSL connector (it is the lower led) blinks during the connection phase (45 seconds more or less) and lights on when the connection is established.

- Test the error rate by pinging remotely one of the devices connected to the other XSLAN.
- If the Ping error rate is not close to 0%, modify the setting of the LTU (XSLAN Nr 1). Decrease the data rate using the DIP switches SW3, SW4, SW5.

**Page 24** User's guide ref 9014709-02 XSLAN SHDSL switch

<span id="page-24-0"></span>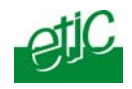

Setting-up the XSLAN with the Html server is mandatory

when the distance between two SHDSL switches is close to the limit to take advantage of the Diagnostic functions,

or

when advanced functions like VLAN, Quality of Service, SNMP, serial gateways, which can only be configured with the html server, are required.

## **1 Set up steps**

To configure the XSLAN, we advise to proceed as follows :

- [Connect a PC to the router](#page-25-0)
- [Set up the LAN interface](#page-29-0)
- [Set up IP routing and broadcast filtering](#page-29-0) (option)
- [Set up the SHDSL connection](#page-32-0)
- [Set up VLAN](#page-36-0)
- **Set up Quality of service**
- [Set up SNMP](#page-42-0)
- [Set up the serial gateway](#page-43-0)

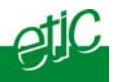

## <span id="page-25-0"></span>**2 Enabling html configuration**

Coming from factory, the DIP switches SW1 and SW2 are set OFF (ready for html configuration); and the IP address of the XSLAN is 192.168.0.128.

Check the DIP switches SW1 and SW2 are OFF.

*Remark :* 

*When the DIP switches SW1 and SW2 are OFF, the active IP address is the stored IP address.* 

## **3 Connecting a PC to the XSLAN for configuration**

## **3.1 Overview**

#### **Administration server address :**

The administration html server is located at the LAN IP address of the SHDSL switch (The factory IP address is192.168.0.128).

#### **First set up :**

For the first configuration, we advise to connect the PC directly to the LAN interface of the SHDSL switch..

#### **Further set up modifications :**

Modifications can be carried out from the LAN interface, or remotely through the line.

#### **Restoring the factory IP address :**

The factory IP address of the router on the LAN interface can be restored by setting the DIP switches SW01 ON and SW02 OFF. In that position of the DIP switches, the stored configuration is not deleted. Setting the DIP switches in that position gives also a free access to the administration server from the LAN interface.

During operations, the DIP switches must not be left in that position.

#### **Network IP address :**

Later in the text, we often speak of "network IP address". We mean the lowest value of the addresses of the network. For instance, if the netmask of a network is 255.255.255.0, the network IP address of that network is X.Y.Z.0.

**Page 26** User's quide ref 9014709-02 XSLAN SHDSL switch

<span id="page-26-0"></span>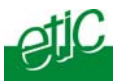

## **Copy and paste :**

Parameters must be entered with the keyboard; they cannot be pasted. However, it can be useful to paste a string when it is long to avoid errors. In that case, paste the string, delete the last character of the pasted string, and enter it again with the keyboard.

#### **Saving and restoring the parameters file** (see the maintenance chapter)

A parameters file can only be downloaded to a product with the same firmware version. It is why, we advise to assign a name to a parameter file including the product name and the software version like for instance "my\_XSLAN2400\_file \_V241.bin".

## **3.2 First configuration**

## **Step 1 : Create or modify the PC IP connection.**

Assign to the PC an IP @ in accordance with the WSRING IP address. For the first configuration, assign or instance 192.168.0.127 to the PC.

#### **Step 2 : Connect the PC directly to an XSLAN ethernet interface**

using any Ethernet cable (straight or cross-wired)

**Step 3 : Launch the navigator**  Enter the LAN IP @ of the SHDSL switch192.168.0.128.

The Home page of the administration server is displayed

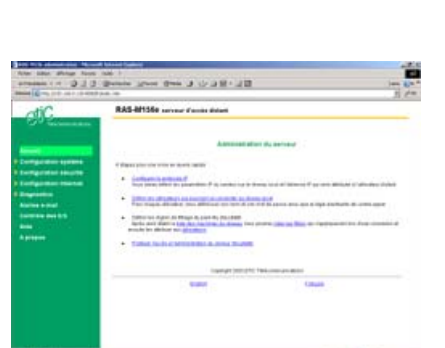

**RJ45** cable **ETIC** 

## **Note :**

If the home page cannot be displayed, refer to paragraph 4 below.

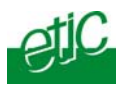

## <span id="page-27-0"></span>**3.3 Modifying the configuration from the LAN**

**Step 1 :** Ensure the DIP switch SW1 and SW2 are OFF to select the stored IP @.

**Step 2 :** Launch the html browser and enter the IP address assigned to the router.

Or, launch the ETICFINDER utility to detect the XSLAN IP address.

## **Remark :**

If the home page cannot be displayed, refer [below.](#page-27-0)

## **4 Rebooting the XSLAN after parameters changes**

After the parameters any page have been completed, click the « Save » button at the bottom of the page.

After some parameters changes, the IPL-E must restart. When the configuration has been completely carried out, click the « Reboot » red button in the green bar, when displayed.

• Once the product has restarted, check the « Reboot » button has disappeared from the green bar.

## T**o save the configuration file to a hard disk :**

- Select the "maintenance" menu and then the "Save / restore" menu.
- Click the "Save current configuration to disk" button.

## **5 Recovering the factory LAN IP address**

When launching the html browser, the homepage of the html server may not be displayed; the cause may be the IP address you entered was wrong.

**if the IP address you enter is wrong,** you can recover the factory IP address by setting SW01 ON and SW2 OFF.

The factory IP address 192.168.0.128 will be restored as long as the SW01 and SW02 micro switch will be left in that position.

**Page 28** User's quide ref 9014709-02 XSLAN SHDSL switch

<span id="page-28-0"></span>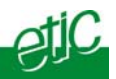

#### **Remark :**

The SW01 and SW02 must not be left in that position during operations.

## **6 Recovering the factory configuration**

For any reason, it may be necessary to restore the factory configuration of the SHDSL switch.

#### **To restore the factory configuration,**

- Switch OFF the power supply.
- Press the push button on the top part of the IPL-E router and switch ON the power supply.
- Keep the push button pressed until the Operation led turns red.

Remark : The stored configuration will be lost; the factory IP address 192.168.0.128 will be restored.

## **7 Restricting access to the administration server**

The access to the administration server can be protected by a login and password.

#### **To protect access to the administration server,**

Select the "System" menu, and then the "Administration rights" menu.

#### **8 Recovering a free access to the administration server**

If the Login & or password entered to reach the administration server have been rejected, it is possible to recover a free access to the administration server from the LAN only, by setting SW01 ON and SW2 OFF.

Remark :

The factory IP address 192.168.0.128 will also automatically be restored as long as SW01 will remain ON and SW2 OFF.

During normal operations SW01 and SW02 must not be left in that position.

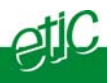

## <span id="page-29-0"></span>**9 Assigning an IP address to the LAN interface**

An IP address must be assigned to that interface. The HTML server is located at that IP address.

To assign an IP address to the LAN interface,

- select the "IP protocol and IP routing" menu and then the IP menu;
- enter the IP address, the netmask and the default gateway address.

## **10 IP routing and broadcast filtering**

The SHDSL XSLAN switch is an Ethernet switch; it works like any usual switch and it is able to transmit any upper level protocol.

It is why, generally, it is not necessary to enable the IP routing function.

However, the IP routing feature can be used in particular cases, to avoid to transfer multicast or broadcast frames or other traffic towards the SHDSL link.

In that case, to make IP routing possible,

1. The SHDSL network has to be set as an IP network. An IP address must be assigned to the SHDSL interface of the XSLAN.

Remark : if the XSLAN provides two SHDSL interfaces (XSLAN-400, - 2220, -2230); the same IP address has to be assigned to both.

2. The network connected to the LAN interface of the XSLAN must be a different IP network from the SHDSL IP network and from other networks.

For instance, referring to the drawing below, if the XSLAN Nr 1 is used as a router, the IP @ of the network 1 must be different from the IP @ of the SHDSL network and from network 2

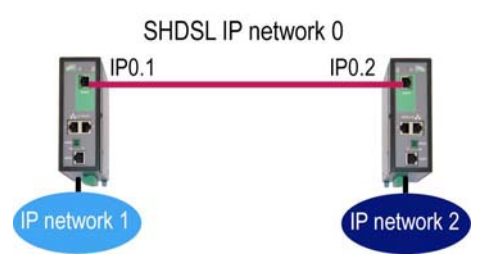

3. Routes must be created or the RIP protocol must be enabled.

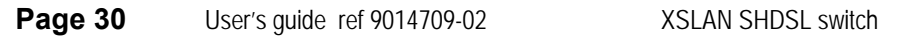

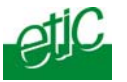

A route is a table which registers which gateway address must be used to transfer IP packets to a particular network.

For instance, referring to the drawing above, if IP packets have to be transmitted from the IP network 1 to the IP network 2, a route has to be created as follows :

Route name : "From NETWK 1 to NETWK 2" Destination IP addr : "network 2 IP address" Gateway IP addr : IP02

*Remarks : "Network 2 IP address" is the address of the network Nr 2; for instance 192.168.2.0.* 

*IP02 is the address of the SHDSL interface of the XSLAN Nr 2.*

#### **To enable the routing function and assign an IP @ to the SHDSL interface,**

- select the "IP protocol & routing" menu and then the "IP protocol" menu,
- Select the "Routing mode active" checkbox.
- Enter the IP address, netmask, and, eventually, default gateway assigned to the SHDSL network.

## **HTML SET UP & DIAGNOSTIC**

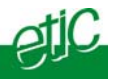

## **To register a route,**

- select the "IP protocol & routing" menu and then the "routing" menu,
- click the "Add a route" button.
- Enter the parameters of the route.

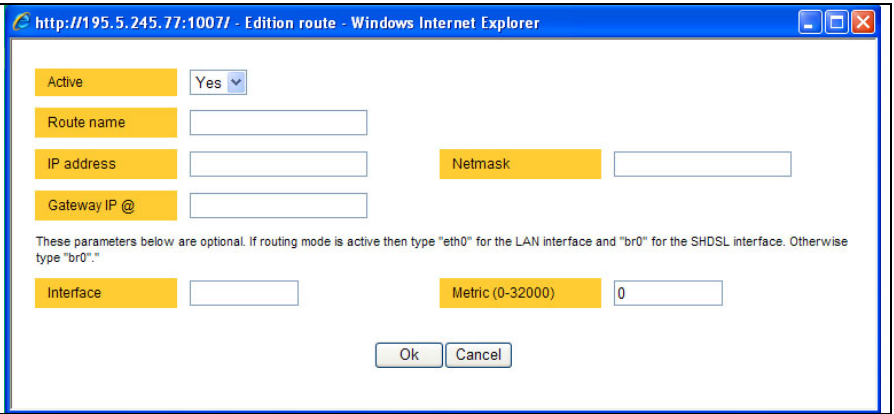

**To enable the RIP protocol instead of programming routes,** 

- select the "IP protocol" and then the "RIP" menu.
- Select the "Activate" checkbox.

**Page 32** User's guide ref 9014709-02 XSLAN SHDSL switch

<span id="page-32-0"></span>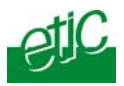

## **11 One twisted pair SHDSL connection set up**

## **11.1 Set up**

When two XSLAN SHDSL switches a re connected through a line, the port of the first one has to be set as an LTU (calling party) and the port of the other one has to be configured as an "NTU". (called party).

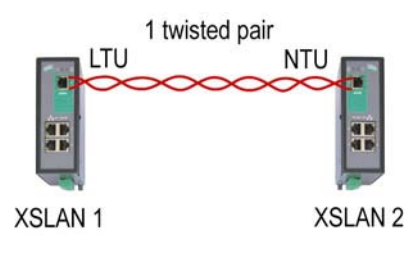

The SHDSL switch port which is named LTU negotiates **and forces the data rate over the line**; the NTU can only accept. The data rate can be either negotiated by the LTU itself (auto mode) , or

imposed by the user with the DIP switches.

#### **To set up the XSLAN Nr 1**

- Select the Ethernet & switching" menu and then the "SHDSL port" menu.
- Select the LTU checkbox**.**
- Select the data rate according to the table of the appendix 1.

**Note** : If the "auto" option is selected, it will cause the XSLAN to try all the data rates. The connection delay will be long. Moreover, the XSLAN software will select a cautious solution. **It is why the "auto" option will be selected only if the distance is short (less than, 1 Km).** 

• Select the "Signal power" value "Auto".

The power of the signal emitted towards the line is normally 14.5 dBm. It must not be reduced except for very short distance transmission and if errors appear.

**To set up the SHDSL XSLAN switch Nr 2**

- Select the NTU checkbox**.**
- Select the "Signal power" value "Auto".

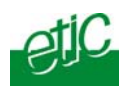

<span id="page-33-0"></span>**11.2 Testing the SHDSL connection and adjusting the data rate** 

• Connect two XSLANs to a line, check the line led (the lower led of the SHDSL connector) blinks during the connection (about 45 seconds) and then lights on.

• If the led blinks endlessly, it means the connection cannot be established; select a lower data rate.

• Once the connection is established, select the "Diagnostic" menu, and then the "Network status" menu and then the "Statistics" menu.

Check the "SNR margin" is greater than 6. Otherwise decrease the data rate.

• Select the "Diagnostic" menu, and then the "Log" menu.

Check the XSLAN remains permanently connected. Disconnections must be very rare. If disconnections are frequent, check the line itself and / or decrease the data rate.

**Page 34** User's guide ref 9014709-02 XSLAN SHDSL switch

<span id="page-34-0"></span>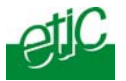

## **12 Two twisted pairs SHDSL connection set up**

When two XSLANs SHDSL switches are connected through a 2 twisted pairs line,

up to 4,6 Mb/s instead of 2,3 Mb/s can be provided;

The data flow is automatically shared over the two pairs;

both ports of the XSLAN Nr 1 have to be set as a LTU (calling party) and both ports of the other one have to be configured as an "NTU". (called party).

## **12.1 SHDSL port set up**

Once the XSLANs will have been set up, they must be connected to the line according to the drawing opposite.

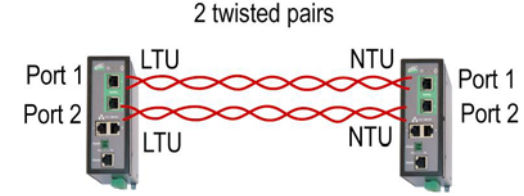

#### **Setting up The XSLAN Nr 1**

- Select the Ethernet & switching" menu and then the "SHDSL port" menu.
- Select the LTU checkbox for both port 1 and 2.
- Select the data rate according to the table of the appendix 1 for both port 1 and 2.

**Note** : If the "auto" option is selected, it will cause the XSLAN to try all the data rates. The connection delay will be long. Moreover, the XSLAN software will select a cautious solution. **It is why the "auto" option will be selected only if the distance is short (less than, 1 Km).** 

- Select the "Signal power" value "Auto".
- Select the "SHDSL ports aggregation" checkbox.
- Save and click the reboot button.

## <span id="page-35-0"></span>**HTML SET UP & DIAGNOSTIC**

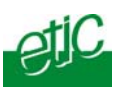

#### **Setting up The XSLAN Nr 2**

- Select the Ethernet & switching" menu and then the "SHDSL port" menu.
- Select the NTU checkbox for port 1 and 2.
- Select the "Signal power" value "Auto" for port 1 and port 2.
- Select the "SHDSL ports aggregation" checkbox.
- Save and click the reboot button.

## **12.2 Testing the SHDSL connection and adjusting the data rate**

Proceed as follows for each of the two SHDSL connections.

• Connect two XSLAN to the two twisted pairs, check the line led of each SHDSL interface (the lower led of each SHDSL connector) blinks during the connection (45 seconds) and then lights on permanently.

Remark : The LINE leds glitters slightly with the shdsl traffic.

• If the led blinks endlessly, it means the connection cannot be established; select a lower data rate.

• Once the connection is established, select the "Diagnostic" menu, and then the "Network status" menu and then the "Statistics" menu.

Check the "SNR margin" is greater than 6. Otherwise decrease the data rate.

- Select the "Diagnostic" menu, and then the "Logs" menu.
- Check the XSLAN remains permanently connected. Disconnections must be very rare. If disconnections are frequent, check the line itself and / or decrease the data rate.

**Page 36** User's guide ref 9014709-02 XSLAN SHDSL switch

<span id="page-36-0"></span>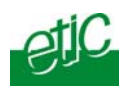

## **13 VLAN set up**

## **13.1 Overview**

VLAN is a flexible group of devices that can be located anywhere in a network, but than can communicate as if they are on the same physical segment.

Devices within a VLAN can only communicate directly with devices belonging to the same VLAN. If a device belonging to VLAN 1 needs to communicate with devices in VLAN 2, the traffic needs to pass through a routing device or Layer 3 switch.

An Ethernet frame belonging to a particular VLAN is tagged with a code which is the VLAN identity code.

Four VLANs are managed by each XSLAN. Each Ethernet port of an XSLAN can be assigned to one of that four VLANs.

The HTML administration server and the serial gateway can also be assigned to one of that four VLANs.

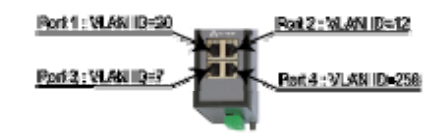

Each RJ45 port can be set up as "Untag" or "Tag" or "Trunk" or "All access".

#### **"Untag" port**

A port must be set up as "Untag" if the device connected to the port must only communicate with devices belonging to the same VLAN.

Untagged Ethernet frames entering the port are tagged by the XSLAN with the VLAN id code before being transmitted to the SHDSL network or to other ports of the XSLAN.

Tagged Ethernet frames entering the port are transmitted only if they belong to the right VLAN.

Reciprocally, Ethernet frames coming from the SHDSL network or from other ports of the XSLAN can be transmitted to the port only if they are tagged with the right VLAN ID code.

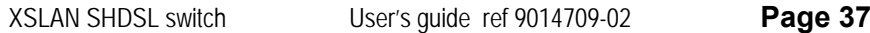

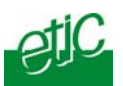

Before being transmitted to the port the Ethernet frames are untagged by the XSLAN.

## **"Trunk" port**

An Ethernet port must be set up as a "Trunk" port, when that port is used to connect an SHDSL network to another network like an optical network for instance.

All tagged Ethernet frames entering the port are transmitted towards the SHDSL network or other ports.

Untagged Ethernet frames are tagged by the XSLAN with the right VLAN ID code.

Reciprocally, all tagged Ethernet frames coming from the SHDSL network are transmitted to that port. They are not untagged by the XSLAN. Untagged Ethernet frames are tagged by the XSLAN with the right VLAN ID code.

## **"Tag" port**

An Ethernet port must be set up as a "Tag" port, when the device connected to that port tags the Ethernet frames by itself.

Ethernet frames entering the port are transmitted towards the SHDSL network or other ports only if they are tagged with one of the four VLAN ID codes registered by the XSLAN.

Reciprocally, Ethernet frames coming from the SHDSL network or from other ports of the XSLAN can be transmitted to the port only if they are tagged with the right VLAN ID code. They are not untagged by the XSLAN.

**"All access" port**  Don't use that value

**Page 38** User's quide ref 9014709-02 XSLAN SHDSL switch

<span id="page-38-0"></span>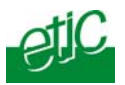

## **13.2 VLAN set up**

- Select the "Ethernet" menu and then the "VLAN" menu.
- Enter the four VLAN Id codes in the first column (1 to 4096)
- Assign a VLAN Id to each Ethernet port.
- Assign a VLAN Id to the html server.
- Assign a VLAN Id to the serial gateway.
- Assign the type of VLAN to each port (Untag, Tag, Trunk, All Access).

IEEE 802.1Q.

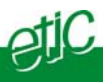

## <span id="page-39-0"></span>**14 Quality of service (QoS) set up**

## **14.1 DiffServ benefits & overview**

The goal of Quality of Service algorithms is to guarantee that critical data flows will be transmitted with lower delay than others.

For instance, it can be difficult to transmit on the same SHDSL network an important video data flow and a small but critical PLC protocol data flow.

To solve that question, the XSLAN implements the DiffServ algorithm.

#### • **Terms definitions**

**A service** is the association of a protocol (TCP, UDP, ICMP, AH, ESP, GRE, IGMP) and a port number; for instance TCP and port 502.

**A target** is a range of IP addresses (IP address plus netmask); for instance 192.168.1.0 / 255.255.255.0 .

**A traffic** is a particular data flow defined by a particular target and a particular service.

#### • **Classes :**

5 traffic classes are defined : Premium, Gold, Silver, Bronze, Default (or Best effort).

The Premium class is the class which will be transmitted with the first priority. The default class will be transmitted with the last priority.

A minimum and a maximum bandwidth are assigned to each class. The bandwidth of the Premium class is not limited.

Minimum bandwidth | Maximum bandwidth % of the whole bandwidth  $\frac{1}{10}$  % of the whole bandwidth CLASSES : Premium | - | unlimited Gold  $\begin{array}{|c|c|c|c|c|}\n\hline\n\text{Gold} & & \text{20 \%} & & \text{30 \%}\n\hline\n\end{array}$ Silver 15 % 20 % Bronze 10 % 10 % 15 % Default 5% unlimited Total 60 %

An example is given hereafter :

**Page 40** User's quide ref 9014709-02 XSLAN SHDSL switch

<span id="page-40-0"></span>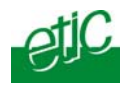

## • **Assigning each traffic to the classes**

Each traffic (Service plus target) entering the shdsl network can be assigned to one class; Any traffic not assigned to one class is supposed to belong to the default class.

## • **How it works ?**

The IP data flow entering the XSLAN switch is analysed and **marked** as premium or gold or silver or bronze or default and then transported through the shdsl network with the relevant priority.

## **14.2 QoS set up**

## **Step 1 : Complete the services list**

- Select the "System" menu and then "Service list".
- Add new services if necessary (Protocol & port number).

## **Step 2 : Define the destination IP addresses (Target)**

- Select the "System" menu and then "Target list".
- Click the "Add a target" button.

Enter an IP address to specify a single host (for instance 192.168.10.12) or a range of IP addresses and a netmask (for instance 192.168.10.0/255.255.255.0).

#### **Step 3 : Define the classes**

- Select the QoS menu and then the "Activation" menu.
- Select the QoS menu and the "Activation" menu; select the "Activation" checkbox.
- Select the "Classes" menu and assign a minimum and a maximum bandwidth to each class.

## **Step 4 : Define the classes**

- Select the QoS menu and then the "Activation" menu.
- Select the QoS menu and the "Activation" menu; select the "Activation" checkbox.
- Select the "Classes" menu. Assign a minimum and a maximum bandwidth to each class.

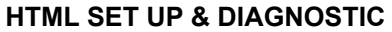

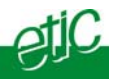

## **Step 5 : Classify the traffics**

- Select the QoS menu and then the "Traffic classification" menu.
- Click the "Add a traffic" button. The traffic window is displayed.

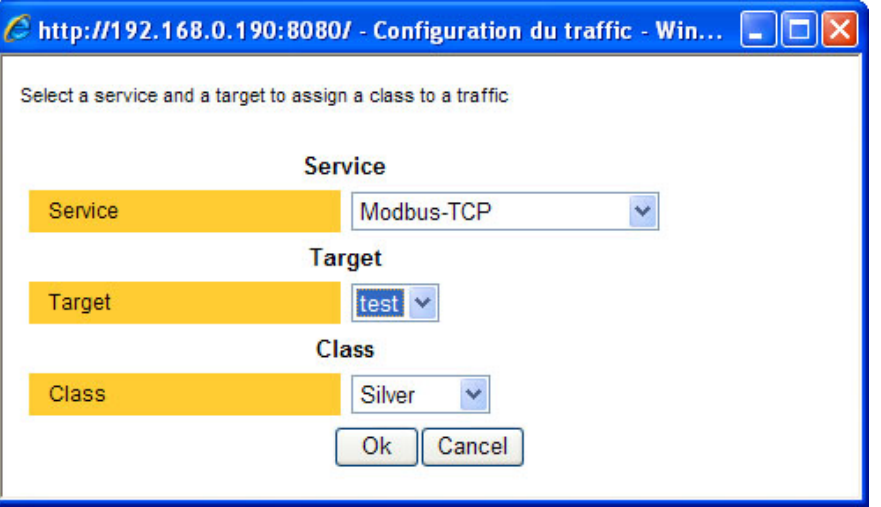

• Select a service (modbus TCP or html or FTP ...), a target and a class and click OK.

**Page 42** User's guide ref 9014709-02 XSLAN SHDSL switch

<span id="page-42-0"></span>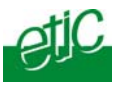

## **15 SNMP set up**

The XSLAN is compliant with the MIB2.

The SNMP manager can acquire the status (Connected or not connected) of each SHDSL port.

The XSLAN is also able to send SNMP traps

when each SHDSL connection is established. or when each SHDSL connection is disconnected.

To enable the SNMP traps function,

- Select the "Alarm" menu and then the "SNMP" menu :
- Select the "Activation" checkbox.
- Enter the IP address of the management system.
- Enter the Sysname value (for instance XSLAN).
- Enter the Syslocation value (for instance the label of the site where the XSLAN is installed).
- Enable the traps related to the different events : Product startup SHDSL connection SHDSL disconnection

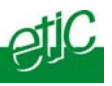

## <span id="page-43-0"></span>**16 Serial gateway set up**

The XSLAN-1220 or 2220 features 1 RS232 and 1 RS485 – 2 wires – ports.

The XSLAN-1230 or -2230 features two RS232 serial ports.

A serial gateway can be assigned to each serial port .

However, if the same type of gateway is assigned to both serial ports, the UDP or TCP port numbers must be different. For instance, it is not possible to use modbus TCP with the port 502 at the same time on the serial ports 1 and 2.

The gateways listed below are provided :

#### **Modbus client or server (i.e. master or slave)**

To connect several serial modbus slaves to several IP modbus clients. Or to connect a serial modbus master to an IP modbus server.

## **RAW TCP server or client :**

To connect 2 serial devices through an IP network.

#### **RAW UDP :**

To exchange serial data between several serial and IP devices, through an IP network, using a table of IP addresses..

**Telnet :** To connect a Telnet terminal to the RAS.

#### **Unitelway slave :**

To connect a serial unitelway master to an IP network.

**Page 44** User's guide ref 9014709-02 XSLAN SHDSL switch

<span id="page-44-0"></span>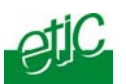

## **16.1 Modbus gateway**

The ETIC modbus gateway is made to link modbus devices connected to its serial interface to TCP modbus devices connected to the ethernet TCP/IP network.

**A TCP Modbus client device** is a device connected to the ethernet TCP/IP network and able to send a modbus request to a modbus TCP server which is in charge of answering; A TCP modbus client is equivalent to a master.

**A TCP Modbus server device** is a device connected to the ethernet TCP/IP network and able to answer to a modbus request received from a TCP modbus client device. A TCP modbus server is equivalent to a slave.

A TCP modbus server can answer to any client of the Ethernet TCP/IP network.

The ETIC modbus gateway can be configured

either

to link serial slaves to several TCP modbus clients devices connected to the ethernet network; in that case, select the modbus client gateway,

or

to connect a serial master to several TCP modbus servers devices connected to the ethernet network; in that case, select the modbus server gateway.

## **16.1.1 Modbus server gateway**

Modbus slaves devices are connected to the serial interface.

That gateway links asynchronous modbus slaves to modbus TCP clients connected to the ethernet network.

Each TCP client (i.e. modbus master) can send requests to any modbus slave device of the serial interface.

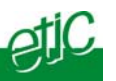

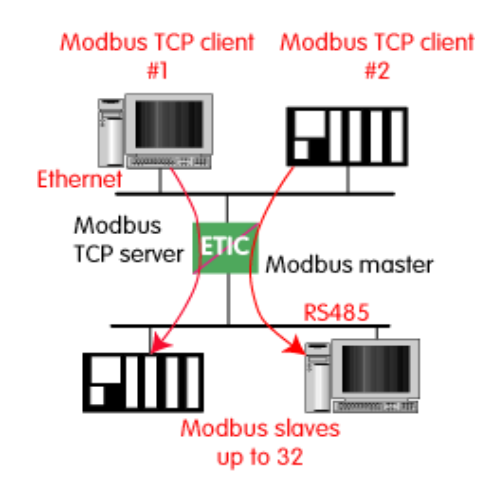

## **To configure the Modbus server gateway**,

- select the modbus menu and then modbus server,
- enable the modbus server gateway and set the parameters as follows:

#### **"Modbus protocol" parameter :**

Select the RTU or ASCII option

#### **"Activate Proxi cache" parameter :**

Enable the proxi option if you wish to avoid to frequent requests on the serial interface.

#### **"Cache refreshment period" parameter :**

the same request is received twice or more inside that delay, it will be sent only once to the slave on the serial interface.

#### **"Timeout waiting for the answer" parameter :**

Set up the timeout the gateway has to wait for the answer of the modbus slave.

#### **"Local retry" parameter :**

Set up the number of times the gateway will repeat a request to one of the modbus slaves on the serial interface before declaring a failure.

**"Inter-character gap" parameter :**

Set up the maximum delay the gateway will have to wait between a

Page 46 User's guide ref 9014709-02 XSLAN SHDSL switch

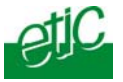

received character of a modbus answer frame on the serial interface and the following character of the same frame.

## **"Modbus slave address\* parameter :**

**If only one modbus slave** device is connected to the serial interface, set the modbus address of the device; any TCP modbus request received by the gateway will be sent on the serial interface using that modbus address.

**If several modbus slave devices** are connected to the serial interface, select "specified by modbus TCP client"; In that case, each request sent by the TCP/IP modbus client to one of the slaves connected to the serial interface must specify the modbus slave address value in the modbus address field.

### **"TCP inactivity Timeout" parameter :**

Set the time the gateway will wait before disconnecting the TCP link if no characters are received.

#### **"TCP port number" parameter :**

Set the port number the gateway has to use.

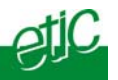

## **16.1.2 "Modbus client" gateway**

That gateway can be used only if a serial modbus master device is connected to the serial interface of the XSLAN.

That modbus master can send requests to slaves connected to the serial interface or to up to 256 modbus TCP servers connected to the IP network (i.e. modbus slaves).

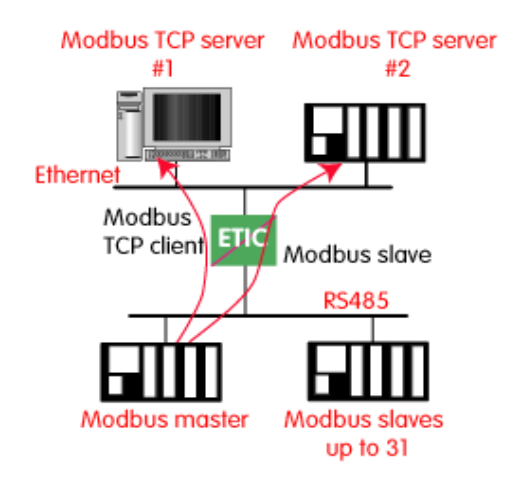

## **To configure the modbus client gateway,**

- select the modbus menu and then "modbus client" menu;
- enable the "modbus client" gateway and set up the parameters as follows :

#### **"ASCII / RTU protocol" parameter :** Select the right option

## **"Inter-character gap" parameter :**

Set up the maximum delay the gateway will have to wait between a received character of a modbus answer frame and the following character of the same frame.

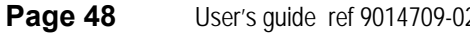

2 **Page 31 XSLAN SHDSL switch** 

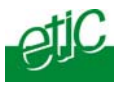

## **"TCP inactivity Timeout" parameter :**

Set the time the gateway will wait before disconnecting the TCP link if no characters are detected.

## **"TCP port number" parameter :**

Set the TCP port number the gateway has to use.

## **"IP address table" :**

.

When the serial master sends a modbus request to a slave, it includes the modbus address of that slave.

If that slave is not a serial slave but a TCP modbus server on the ethernet network, the ETIC gateway needs to know what is its IP address. That IP address table allows to assign an IP address to each modbus slave address.

• To assign an IP address to each modbus slave device with which the serial master device needs to communicate, click the "add a link" button; Assign an IP address in front of each modbus slave address with which the serial master device will have to communicate.

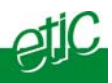

## <span id="page-49-0"></span>**16.2 RAW TCP gateway**

## **16.2.1 Raw client gateway**

The RAW client gateway can be used if a serial "master" device has to send requests to one slave device (also called server) located on the IP network.

The server can be either an ETIC gateway or a PC including a software TCP server.

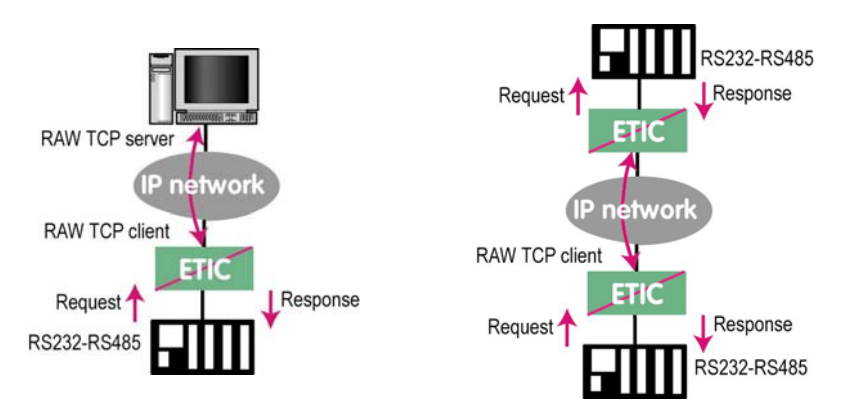

• Select the "transparent" and then the "raw client COM1" or the "raw client COM2" menu .

• Enable the raw client gateway; and set up the parameters as follows :

## **"RS232/485 input buffer size" parameter :**

Set up the maximum length of an asynchronous string the gateway will store before transmitting it to the IP network.

#### **"Timeout of RS232/485 end of frame" parameter :**

Set up the delay the gateway will wait before declaring complete a string received from the asynchronous device. Once declared complete, the gateway will transmit the string to the IP network.

#### **"TCP inactivity Timeout" parameter :**

Set the time the gateway will wait before disconnecting the TCP link if no characters are detected.

**Page 50** User's guide ref 9014709-02 XSLAN SHDSL switch

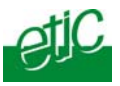

## **"TCP port number" parameter :**

Set the port number the gateway has to use. If the Raw TCP client gateway is assigned to both serial COM ports, the TCP port numbers must be different on each port.

## **"Raw server IP address" parameter :**

The raw client gateway is able to communicate with a raw server gateway.

Assign an IP address to define the destination gateway.

## **16.2.2 Raw server gateway**

That gateway can be used if a serial slave device has to answer requests oming from devices located on the IP network and acting like a master c (also called TCP client).

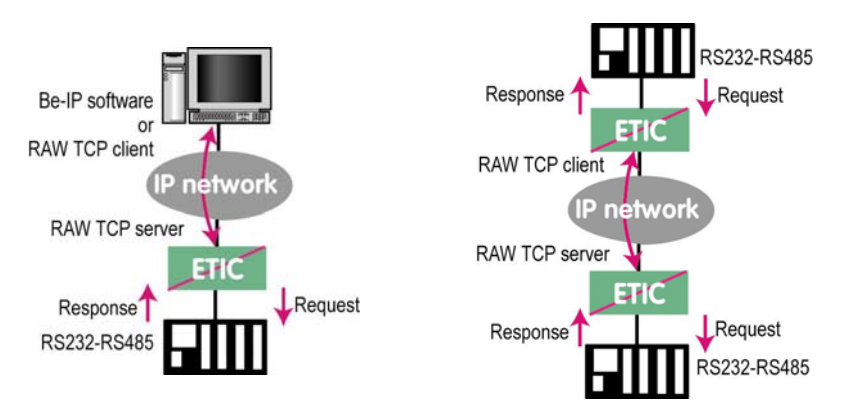

Select the "transparent" and then the "raw server COM1" or the "raw server COM2" menu.

Enable the raw server gateway and set up the parameters as follows : •

#### **"RS232/485 input buffer size" parameter :**

Set up the maximum length of an asynchronous string the gateway will store before transmitting it to the IP network.

#### **"Timeout of RS232/485 end of frame" parameter:**

Set up the delay the gateway will wait before declaring complete a string received from the asynchronous device.

## **HTML SET UP & DIAGNOSTIC**

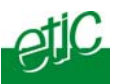

Once declared complete, the gateway will transmit the string to the IP network.

## **"TCP inactivity Timeout" parameter :**

Set up the time the gateway will wait before disconnecting the TCP link if no characters are detected.

## **"TCP port number" parameters :**

Set up the port number the gateway has to use. If the Raw TCP server gateway is assigned to both serial COM ports, the TCP port numbers must be different on each port.

**Page 52** User's guide ref 9014709-02 XSLAN SHDSL switch

<span id="page-52-0"></span>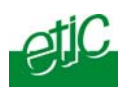

## **16.3 RAW UDP gateway**

## **16.3.1 Overview**

The RAW UDP gateway enables you to connect together a group of serial or IP devices through an IP network.

The group can include IP devices if they have the software pieces able to receive or transmit serial data inside UDP.

Serial data transmitted by each device is transmitted to all other serial devices through the IP network.

A table of IP destination gateways is stored in each IPL-E belonging to the group.

The serial data is encapsulated in the UDP protocol.

The UDP frame is sent to each destination IP address stored in the table.

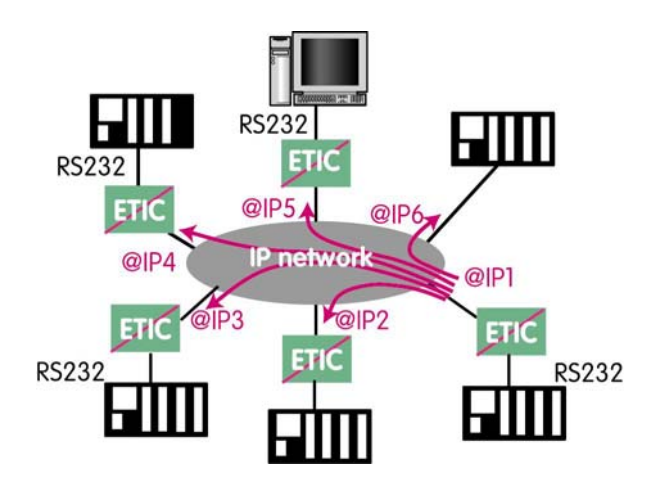

## **16.3.2 Configuration**

• Select the "gateway" menu and then the "Transparent" menu and then click "RAW UDP".

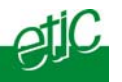

Select the "Activate" option.

**« Serial input buffer size" parameter (value 1 to 1024)** : Sets the maximum size of an UDP frame.

## **"End of frame time-out" parameter (value 10 ms to 5 sec ) :**

Sets the delay the gateway will wait before sending the UDP frame towards the IP network when no characters are received from the serial interface.

## **«UDP port number» parameter :**

Sets the UDP port number. If the Raw UDP gateway is assigned to both serial COM ports, the UDP port numbers must be different on each port.

## **"IP addresses of the destination devices » table :**

This table stores the IP addresses of the gateways to which the serial data, encapsulated inside UDP, have to be sent. A different UDP port number can be entered for each destination IP address.

**Page 54** User's guide ref 9014709-02 XSLAN SHDSL switch

<span id="page-54-0"></span>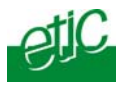

## **16.4 Multicast gateway**

*Internet Protocol multicast* is a bandwidth-conserving technology that reduces traffic by simultaneously delivering a single stream of information to thousands of corporate recipients.

Thus, the multicast gateway must be used when

• a serial master device has to send requests to multiple slave devices; that devices can be IP or serial devices.

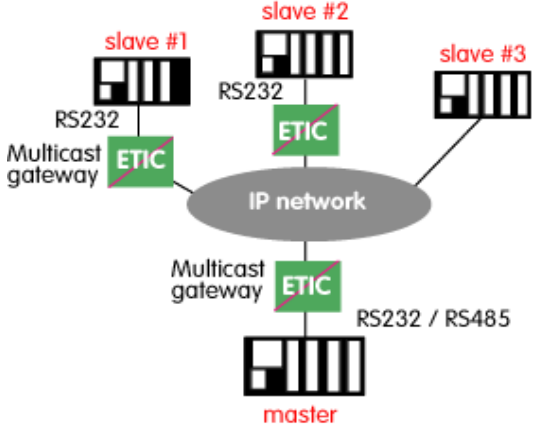

• Or when an IP master device (client) has to send requests to multiple slave devices; that devices can be IP or serial devices.<br>
slave #2

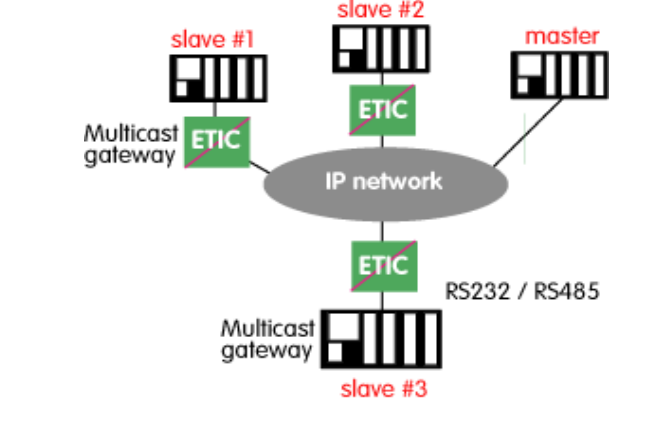

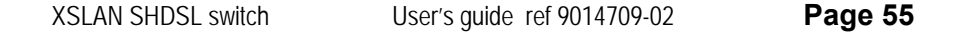

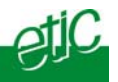

The *Internet Assigned Numbers Authority (IANA)* controls the assignment of IP multicast addresses.

The range of addresses from 224.0.1.0 through 238.255.255.255 are called "globally scoped addresses". They can be used to multicast data between organizations and across the Internet. The range of addresses from 239.0.0.0 through 239.255.255.255 contains limited scope addresses or administratively scoped addresses. These are defined by RFC 2365 to be constrained to a local group or organization. Routers are typically configured with filters to prevent multicast traffic in this address range from flowing outside an autonomous system (AS) or any user-defined domain. Within an autonomous system or domain, the limited scope address range can be further subdivided so those local multicast boundaries can be defined. This also allows for address reuse among these smaller domains.

**Note** This address range is only for the group address or destination address of IP multicast traffic. The source address for multicast datagrams is always the unicast source address.

#### **To configure the multicast gateway,**

- Select the "transparent" and then the "multicast" menus.
- Enable the multicast gateway and set up the parameters as follows :

#### **"RS232/485 input buffer size" parameter**

Set up the maximum length of an asynchronous string the gateway will store before transmitting it to the IP network.

#### **"Timeout of RS232/485 end of frame" parameter**

Set up the delay the gateway will wait before declaring complete a string received from the asynchronous device.

Once declared complete, the gateway will transmit the string to the IP network.

#### **"TCP port" parameter**

Set the port number the gateway has to use.

#### **Multicast group IP address**

Enter the multicast IP address assigned to the group with respect to the rules of the IANA authority.

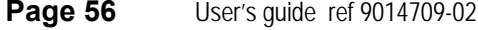

**XSLAN SHDSL switch** 

## <span id="page-56-0"></span>**16.5 Unitelway gateway**

The unitelway gateway is made to connect an RS232-RS485 unitelway master PLC to an IP network.

• Select the Unitelway menu; select "enable the unitelway transceiver".

• Enter the XWAY address assigned to the asynchronous unitelway PLC on the IP network.

• Select « enable the IP-RS transceiver ».

• Enter the Xway address of the master PLC and, if they exist, the Xway addresses of the slave unitelway PLCs connected to the master PLC.

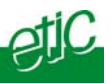

## <span id="page-57-0"></span>**17 Diagnostic menu**

#### • **Logs :**

The log displays the last 300 dated events : ethernet & shdsl connections and disconnections, power on, RS232 gateway events.

#### • **Network status :**

That page displays detailed information about each interface of the XSLAN (SHDSL 1 & 2, ethernet, RS232-RS485).

The SHDSL alinea shows the status of each shdsl interface :

Data rate Connection status : Connected / connection in progress / disconnected) Quality level of the connection from 1 to 5 : **The quality level has to be at least 3.**

The Show statistics button displays a page providing detailed technical information about each shdsl link quality.

## • **DIP-switches status** :

That screen displays the status of the DIP-switches located on the top of the product.

#### • **Ping :**

That screen enables to send a ping frame to an IP address.

#### **IO control**

.

That screen displays the status of the digital input and output and allows to set ON or OFF the alarm digital output.

**Page 58** User's guide ref 9014709-02 XSLAN SHDSL switch

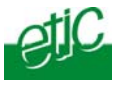

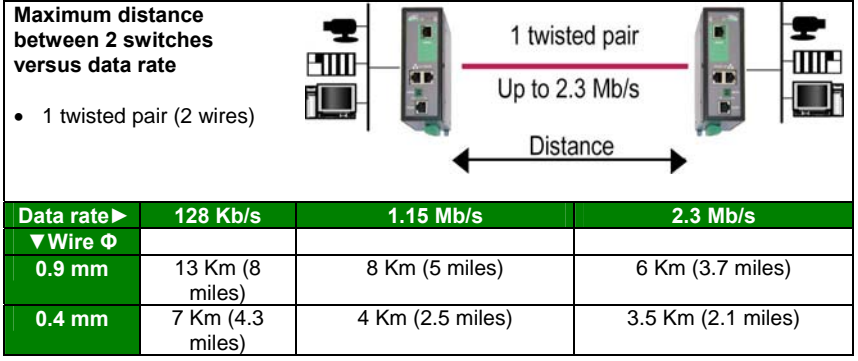

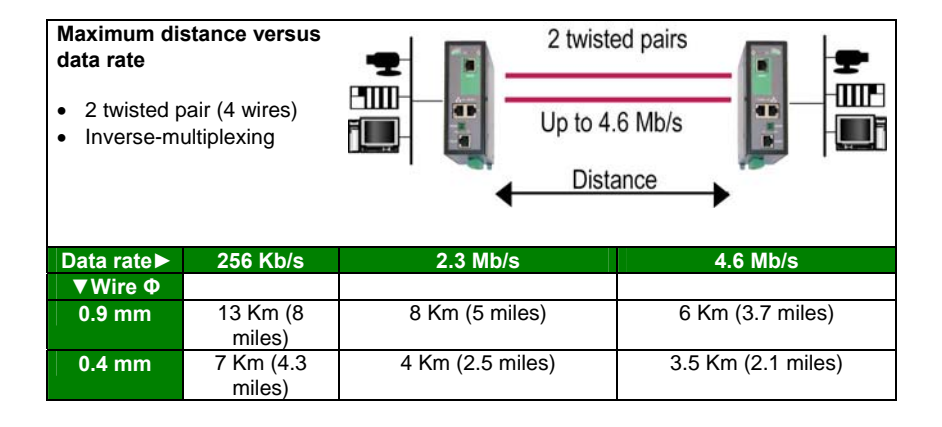

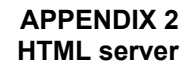

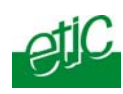

# **System**

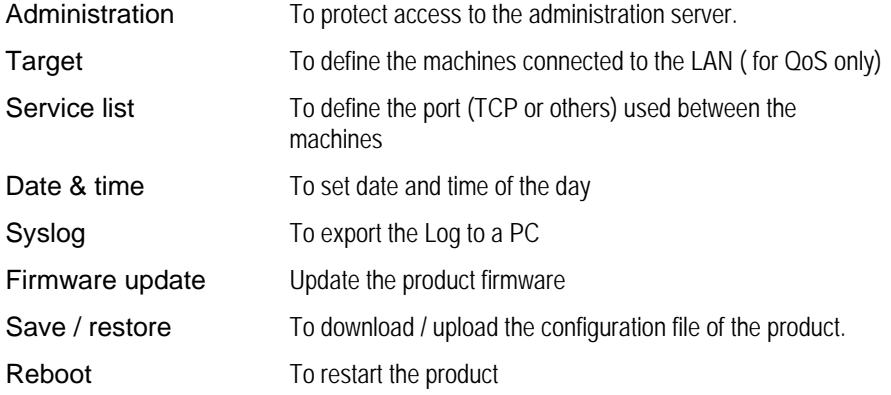

# **Ethernet & switching**

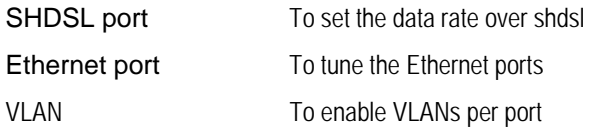

# **IP protocol & routes**

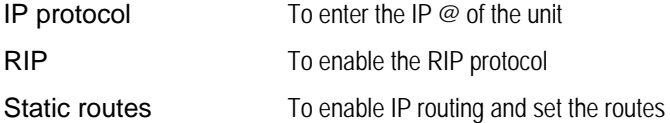

# **Quality of service**

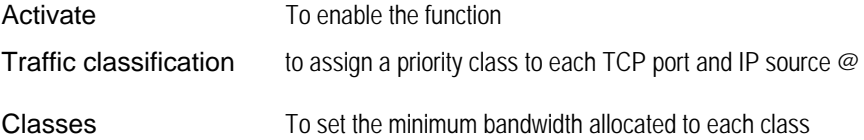

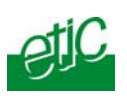

# **Alarms** To set the alarms

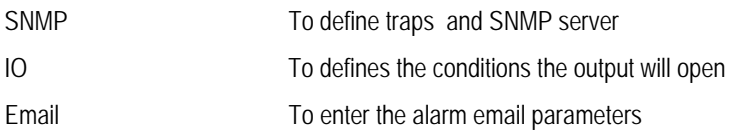

# **IP to RS gateway (XSLAN-1220, 1230, 2220 & 2230)**

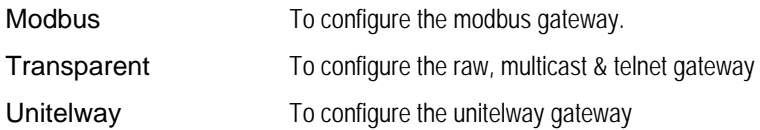

# **Diagnostics**

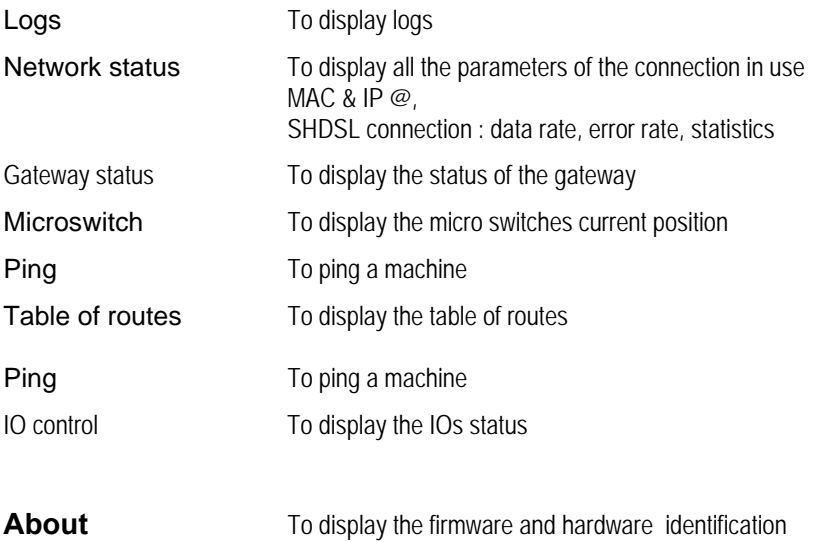

Page 62 User's guide ref 9014709-02 XSLAN SHDSL switch

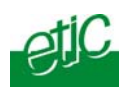

Distribué par :

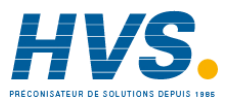

Contact : hvssystem@hvssystem.com

Tél : 0326824929 Fax : 0326851908

**www.hvssystem.com** Siège social : 2 rue René Laennec 51500 Taissy France

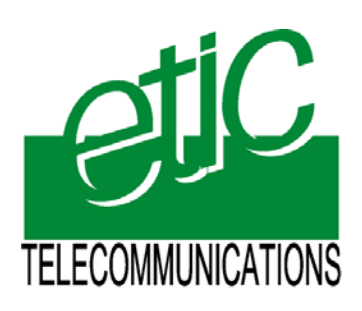

13, Chemin du Vieux Chêne 38240 Meylan France Tel : 33 4 76 04 20 00 Fax : 33 4 76 04 20 01 E-mail : contact@etictelecom.com **Web : www.etictelecom.com**